## Weebly for Education **Getting Started**

#### *Select a Theme*

The first step on the road to building your site is selecting a theme. There are well over a hundred themes to choose from (with more added every month) and you can look them over with a quick scroll through our

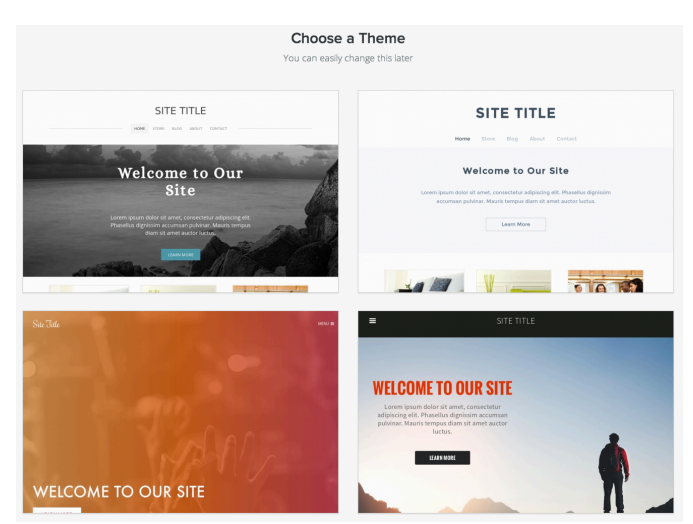

Choose a Theme page.

See a theme you like? Mouse on over and Choose it.

We know it might be a touch overwhelming to choose exactly which theme you want before you've even started working on your site, but there's no need to fret since you can very easily change the theme later (and we'll show you how). For now just find a theme that looks good and run with it.

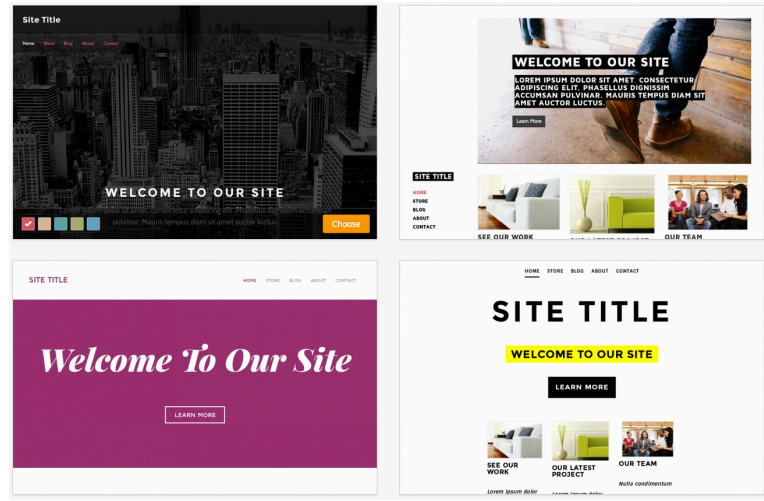

### *Choose a Domain*

After you pick a theme you'll be asked to choose your site's address / domain name. This isn't particularly important until you've finished your site and Published it, so if you don't already have an official domain name in mind the simplest thing to do is select a free subdomain of Weebly.com using the first option. And then enter whatever seems appropriate at the moment.

Much like the theme and the title, this is yet another part of the site that's easy to change, and we'll cover domain names in more detail later in this guide.

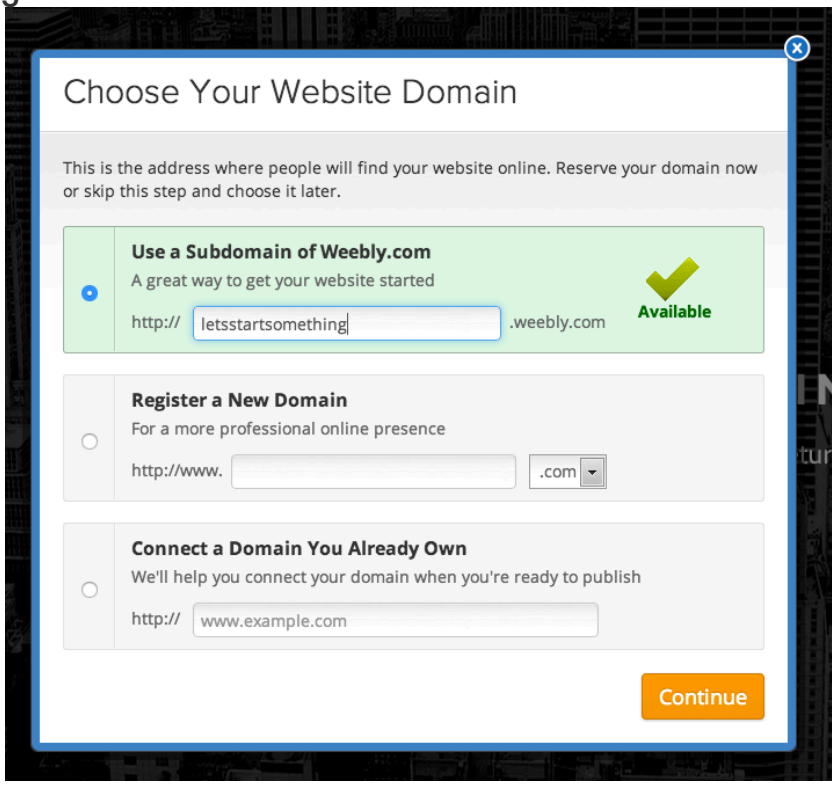

### **Use a Free Subdomain as the Address for your Site**

If you don't already have your own personal domain and aren't ready to buy one, then you can use one of our completely free sub-domains. A free sub-domain is formatted as yournamehere.weebly.com.

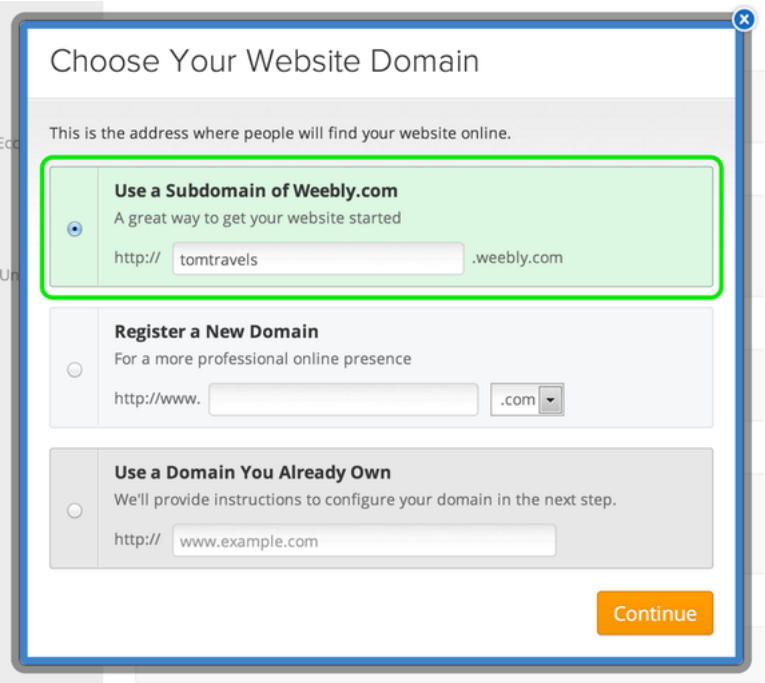

When you first Publish your site, we'll prompt you to select an address for your site. To use the free sub-domain option, click the very first option and enter the name you want. Then click Continue.

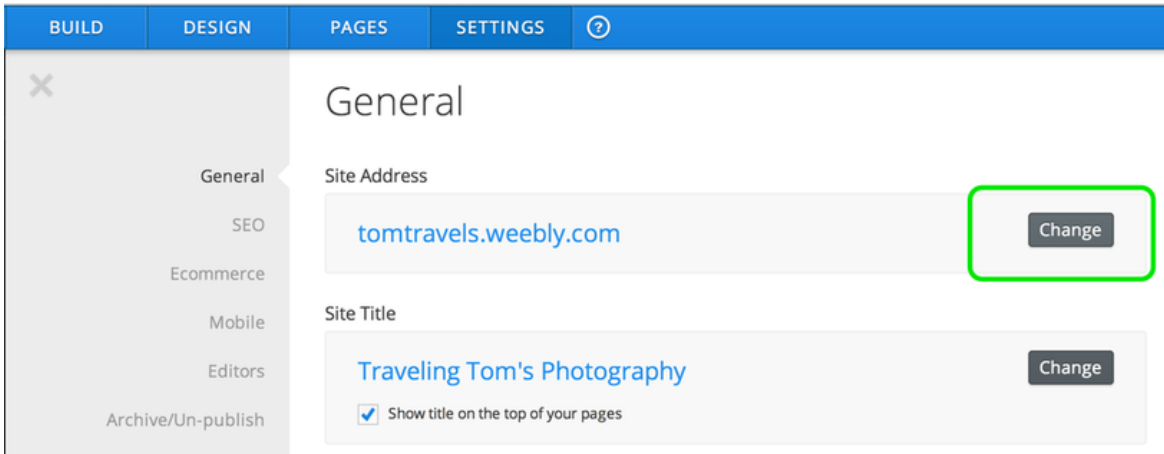

Click the "Change" button on the Site Address section of that page, choose another address and then Publish the site again.

#### *Adding Content*

Elements are the building blocks of a site. All your text, pictures, video and other great content (aside from a few exceptions like header images, which we'll cover later) are added through elements.

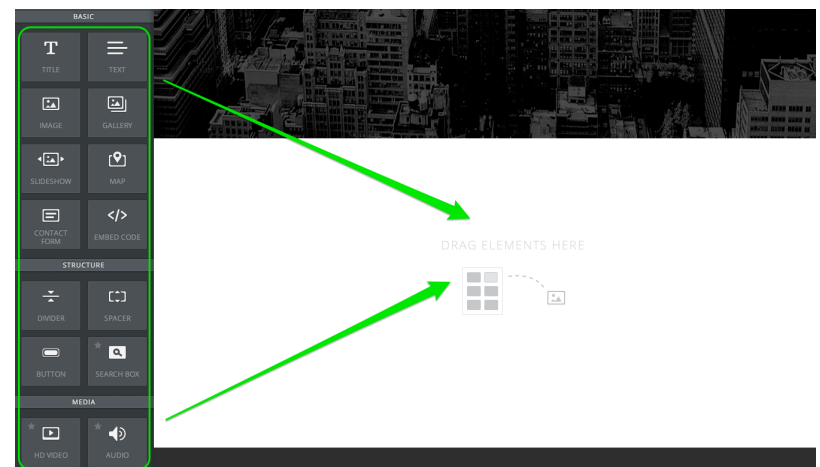

How do they work?

Adding an element to a site is as simple as clicking on that element, then dragging-and-dropping it to a page.

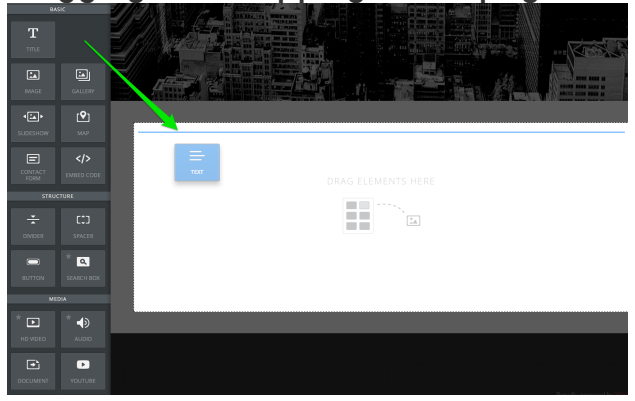

You can add as many elements to a page as you want or need, the page itself will get longer and longer to accommodate however many elements you drag on, as we can see with this example:

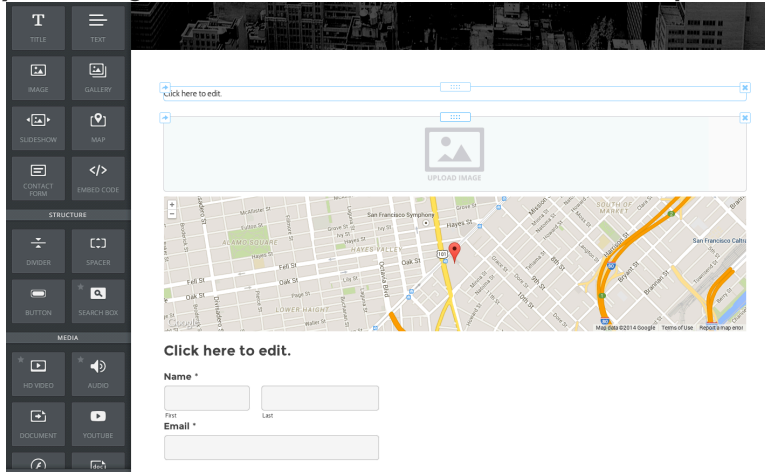

Elements stack one on top of the other if left to their own devices, but you can also quite easily place them side-by-side. Just drag one element to the right or left of another element until you see a blue, vertical line.

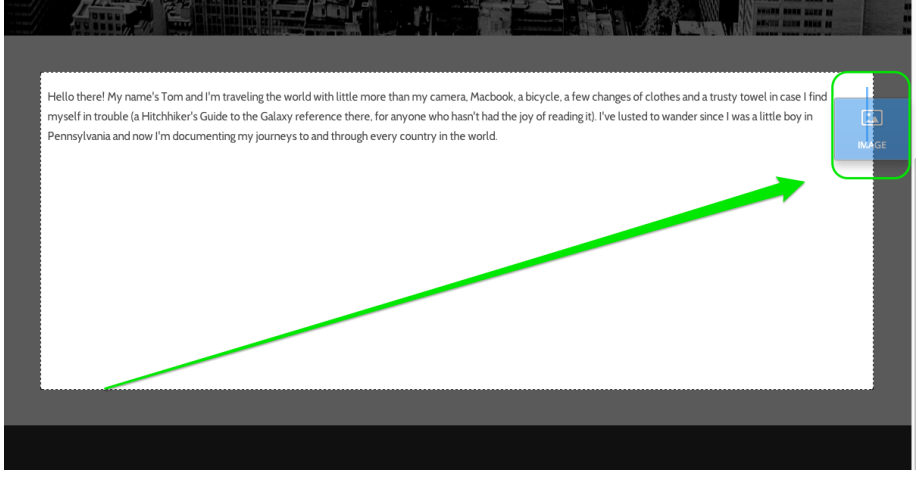

When you drop the element, we'll generate two columns on the page that place the elements side-by-side with equal space alloted to each.

Hello there! My name's Tom and I'm traveling the world with little more than n camera, Macbook, a bicycle, a few changes of clothes and a trusty towel in case I find myself in trouble (a Hitchhiker's Guide to the Galaxy reference there, for anyone who hasn't had the joy of reading it). I've lusted to wander since I was a little boy in Pennsylvania and now I'm documenting my journeys to and through every country in the world.

You can adjust the space between these columns by using the narrow bar that appears between them. Just click and drag to the left or right.

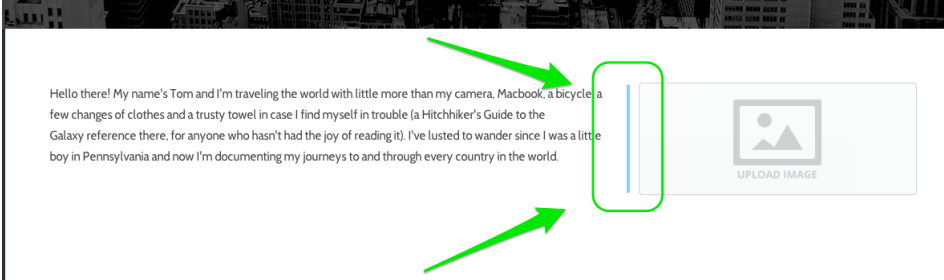

Aside from the various functions of each element, like adding text and uploading photos (which will be discussed throughout this guide), all elements include three basic options to be deleted, copied, or moved on the page. You'll see each of these options when you scroll over any element.

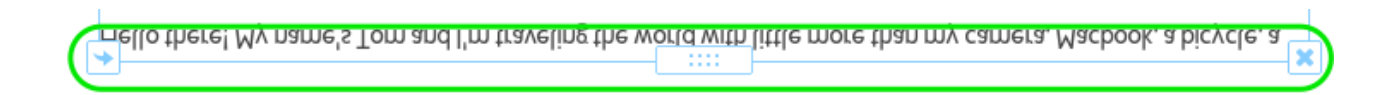

The "X" in the upper right allows you to delete an element. Be careful when deleting, though, as a deleted element can't be brought back.

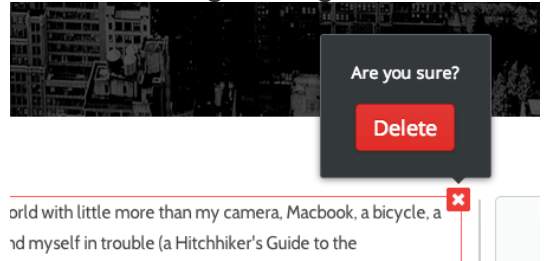

The arrow in the upper left allows you to copy an element (to the same page or another page) to to move an element (to another page).

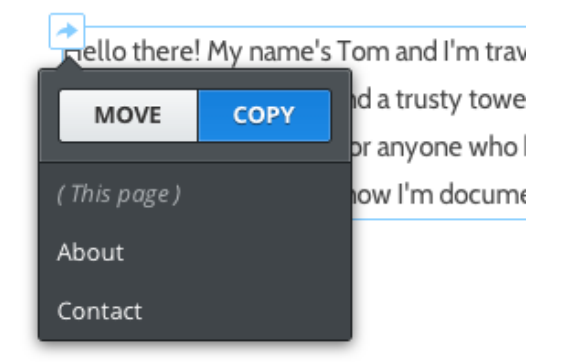

And clicking on the box between the "X" and the arrow, allows you to pick the element up and drag it around the page.

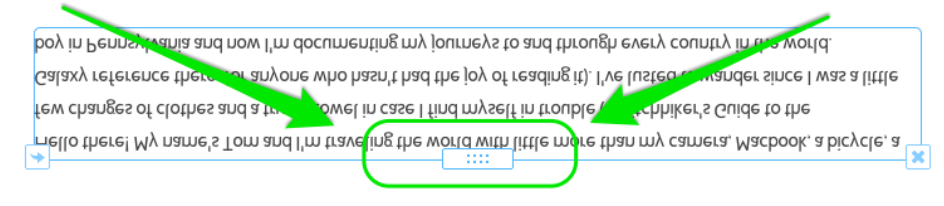

Let's take a closer look at two specific kinds of elements: Text and Images.

## **Add Pages for Your Site**

Creating a new page is a matter of going to the Pages tab and clicking the Add Page button.

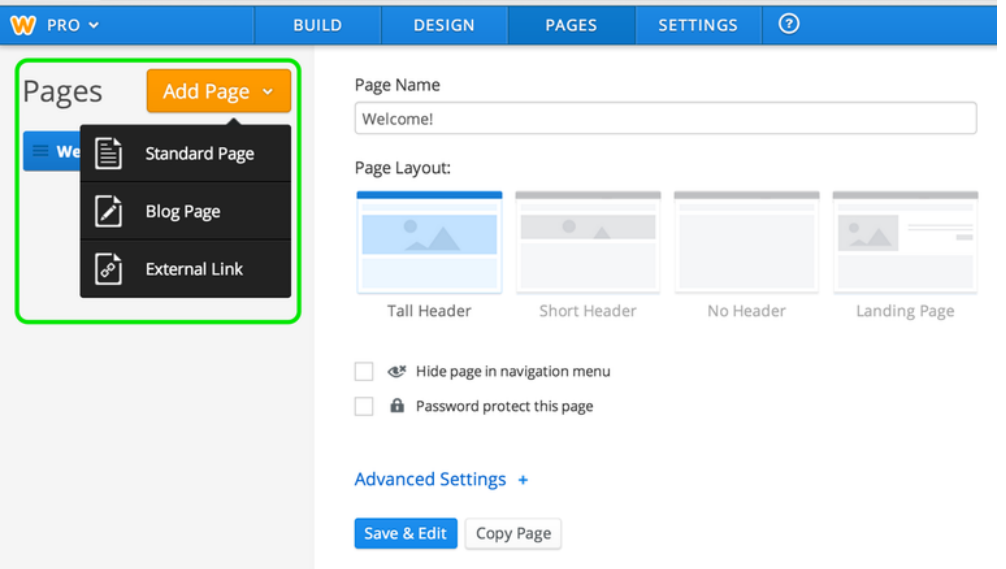

There is an option to Add a Standard Page or Add a Blog. For now let's focus on creating Standard Pages.

Selecting the Standard Page option adds a new page to your list.

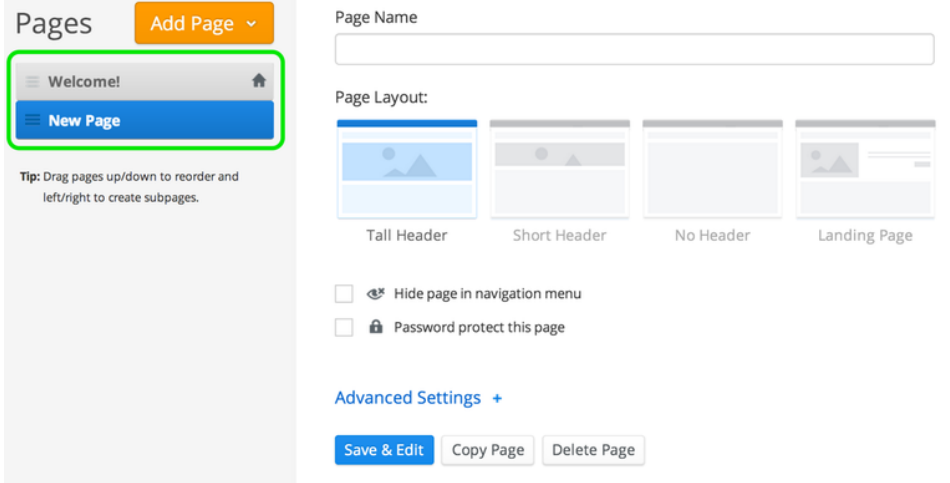

Adding more pages is a matter of clicking Add Page and choosing Standard Page again (and again).

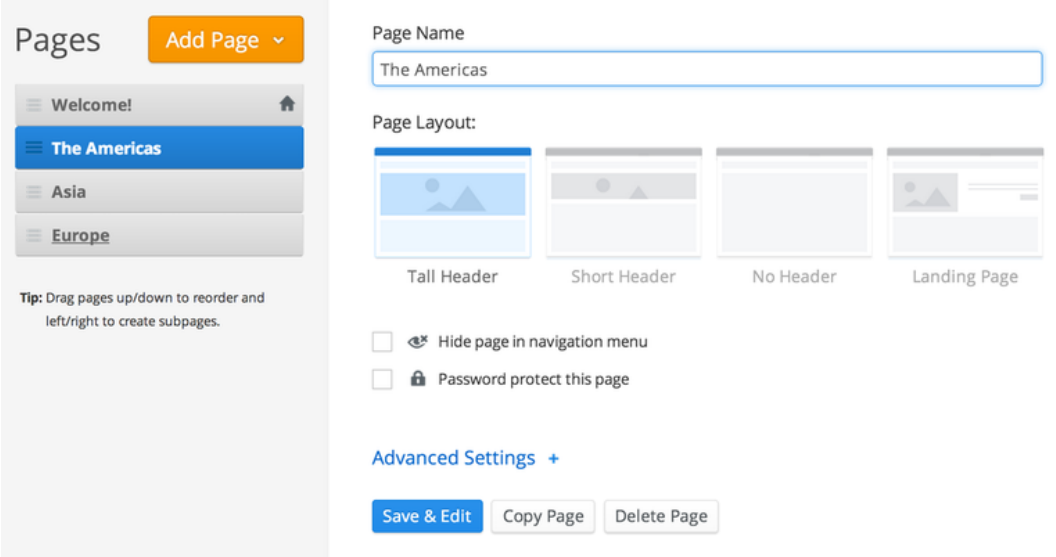

As you add (and name) each of your pages, they'll automatically become part of your site's navigation bar.

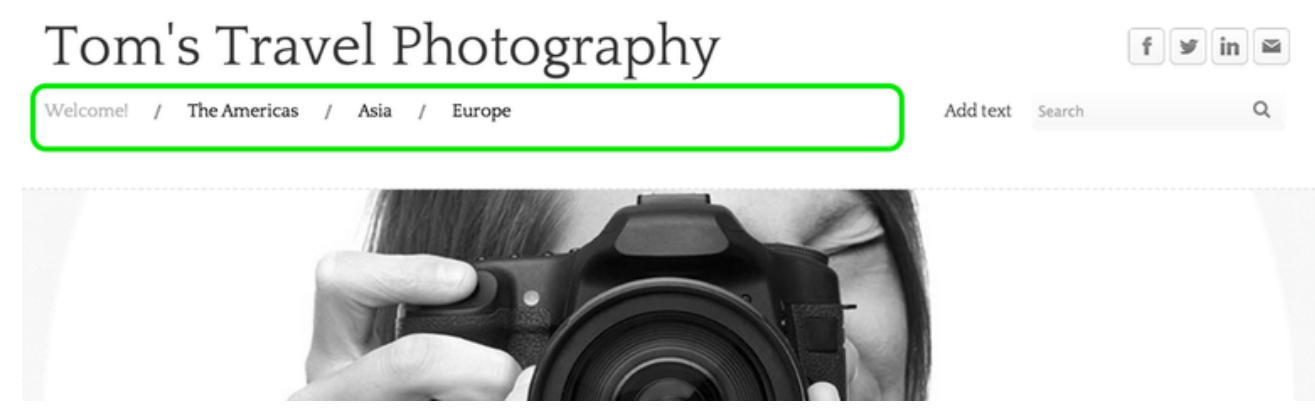

You can re-arrange the order of the pages by clicking and dragging them up and down the Pages list. Dragging a page to the top of the list will make that page your Home. The Home page can be renamed to whatever you like; the name for this site's Home has been changed to Welcome. Changing the order of pages in the list will also change the order in which they're displayed in the navigation.

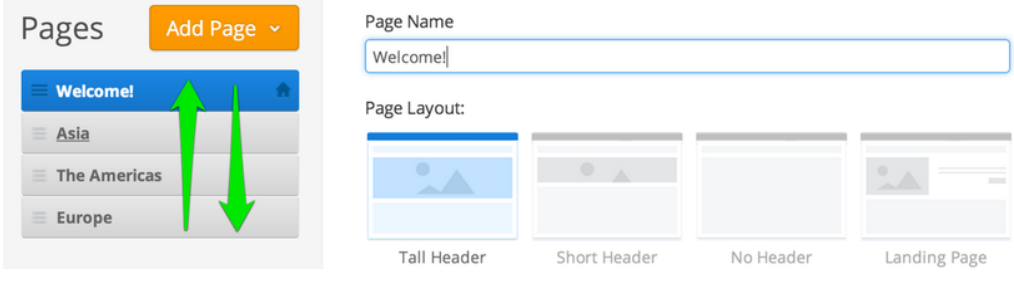

You're also able to create subpages of other pages.

You can do this by dragging a page or pages underneath and to the right of another page.

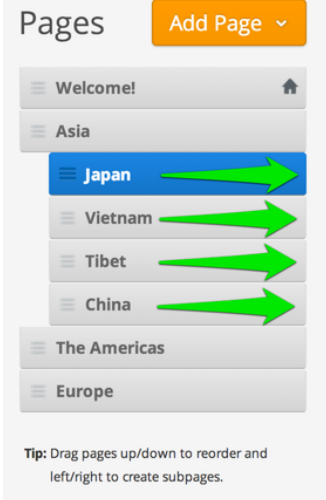

These subpages appear in a drop-down menu when you scroll over the page to which you connected them.

# Tom's Travel Photography

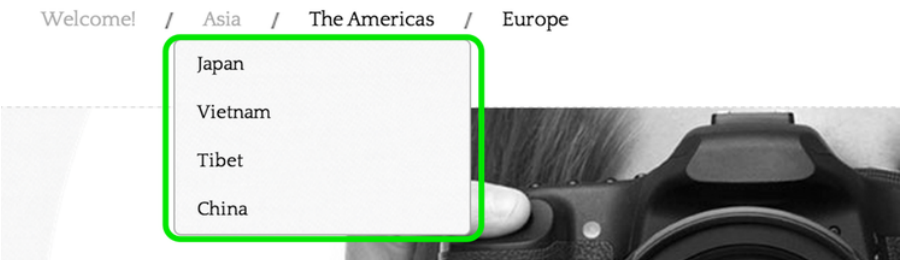

To edit the content of a page just click on its link from the navigation menu or go to the Pages tab, select the page from the list and click the Edit Page button.